Account/Member Overview - Select this op-

tion at any time to give you an on screen overview. 2 Powerful Search - Enter in either a fuzzy search logic (just a few of the letters within the search) or the entire search parameter to quickly view all related matches. Customize Filters - Select to begin your cus-3 tomization of your view. See page 2. Edit  $\sim$ 4 **Customize Columns** - Select to begin the customization of your view. See page 2.  $\Box$ 5 Saved Views - Select to save or bring up your  $\qquad \qquad \Box$ customized view. These are for you only! See page 3. Edit - Select one, many or all accounts and 6 then edit to access all edit functions including multi-edit.

Communicate - Select one, many or all and then communicate to send emails, login & passwords etc. 7

8 Export - Select one, many or all and Export to export to a **[CUSTOM](http://teamunify.uservoice.com/knowledgebase/articles/374123-custom-report-print-or-excel-member-athlete-or-a)** spreadsheet or other printing options.

**9** Add an Account - This will allow you to add an account easily. Just fill in the fields and send the login/password instructions.

10 Edit Account(s) View - Once you have multiple accounts to edit you can select the 'n' shortcut key to go to the next or 'p' for previous. Make any changes and save before moving to the next account.

11 Email Login Instructions and Reset Password - You can select the reset password to reset anyone's pass-

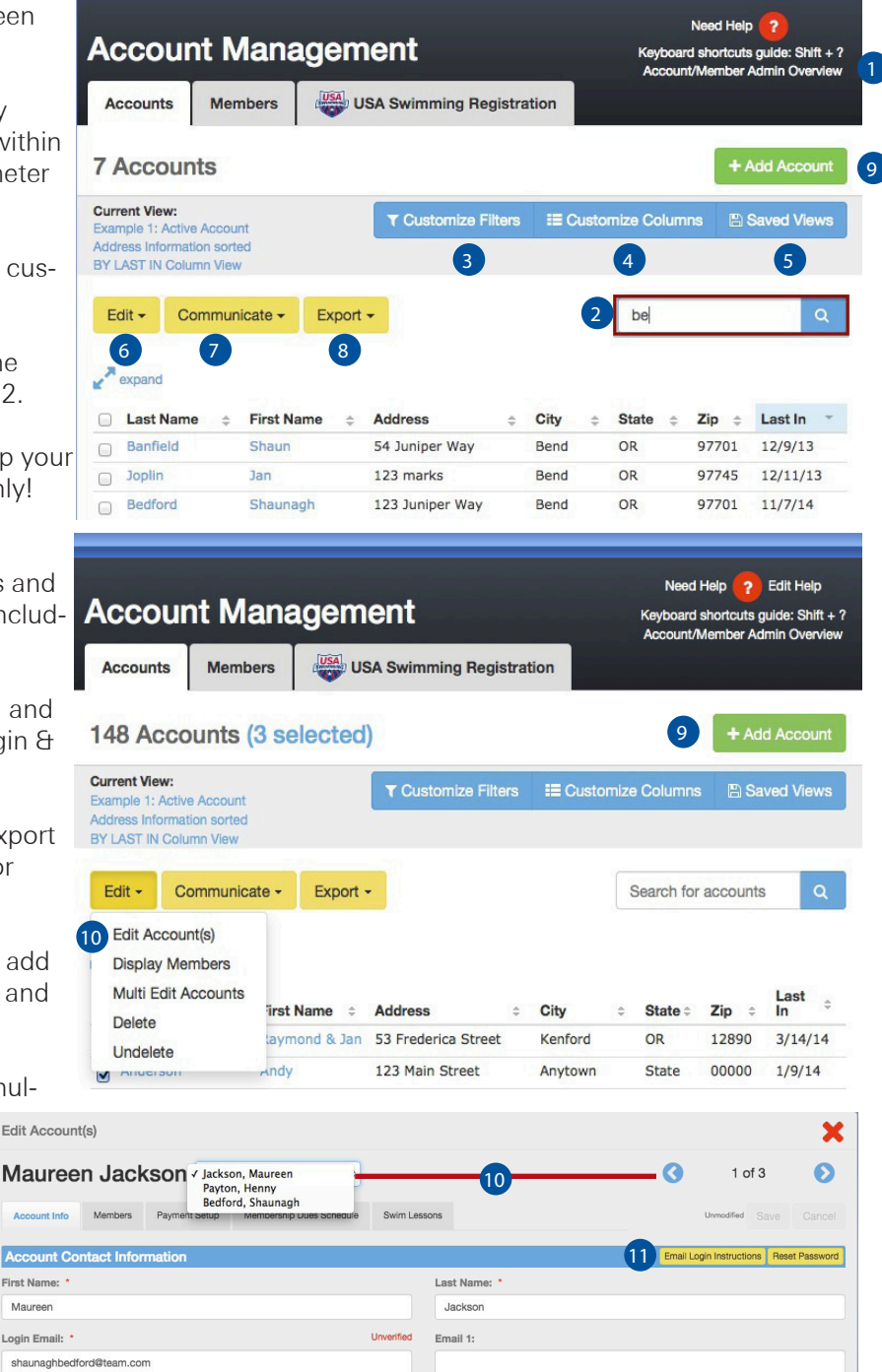

word for them if necessary. You can also quickly email them their login instructions.

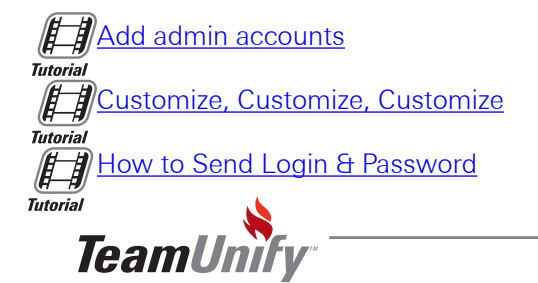

## **an Account Admin - Customize!**

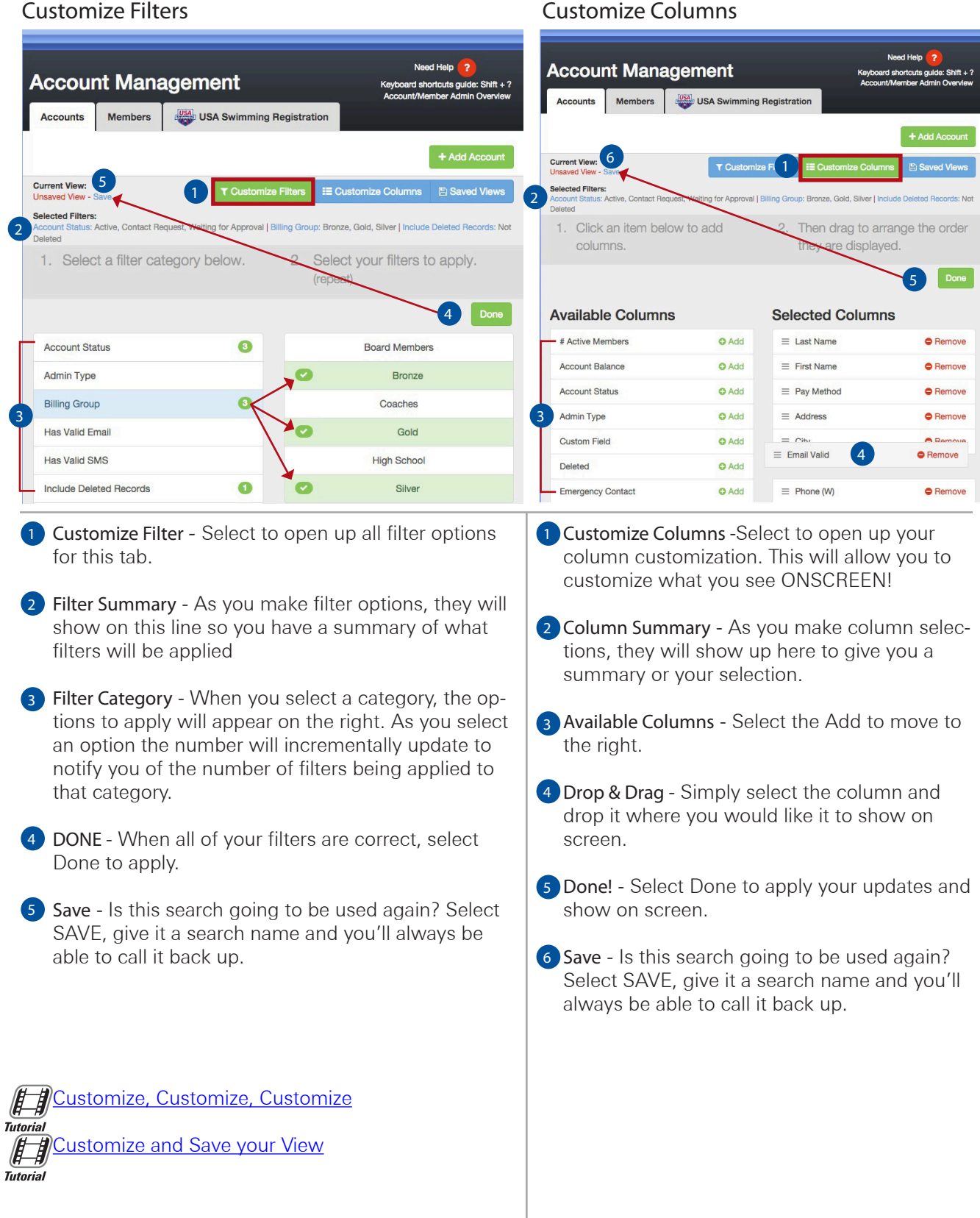

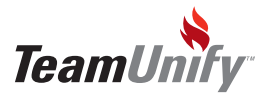

**SwimOffice**<sup>®</sup>

### Account Admin - Member How To

- 1 Member You'll see all member names right here. Green means the current member showing. Select Add New Member to add new.
- 2 Member Information Fill in all information that is required and any additional. Select Build Swimmer ID to automatically apply the USA ID# based on First,Last,MI and DOB or enter it in manually. This number will connect all times to them historically (if they exist) and going forward.
- **3** Groups All groups here are critical to your member database. Your roster is the swimming level (gold, silver, etc), Location is not required but can be used if you have multiple locations. Good for an additional filter. Billing Group (for teams that use our billing system) is how much the athlete pays and subbilling is how often.
- 4 Edit Groups Simply select the cog to the right. You can add, edit or delete any group.
- 5 Attendance Report Tab Once you take attendance using our OnDeck Coach Mobile App it will appear in this tab.
- **6** Attendance Edit You can edit attendance and Individual Text Notes once they have been taken in [On-](http://teamunify.uservoice.com/knowledgebase/articles/173449-ondeck-coach-taking-attendance)[Deck.](http://teamunify.uservoice.com/knowledgebase/articles/173449-ondeck-coach-taking-attendance) All edits done on SwimOffice will sync back to OnDeck.
- $\overline{\mathcal{H}}$ [Member Overview](https://teamunify.wistia.com/medias/0bwwhwpotk) **Tutorial**  $\not\!\!\!E$ [Managing Your Groups](https://teamunify.wistia.com/medias/gtdrix08gx) **Tutorial** [Lifecycle of Attendance](https://teamunify.wistia.com/medias/3p2rib19j5)  $\not\!\!\!E$ **Tutorial**

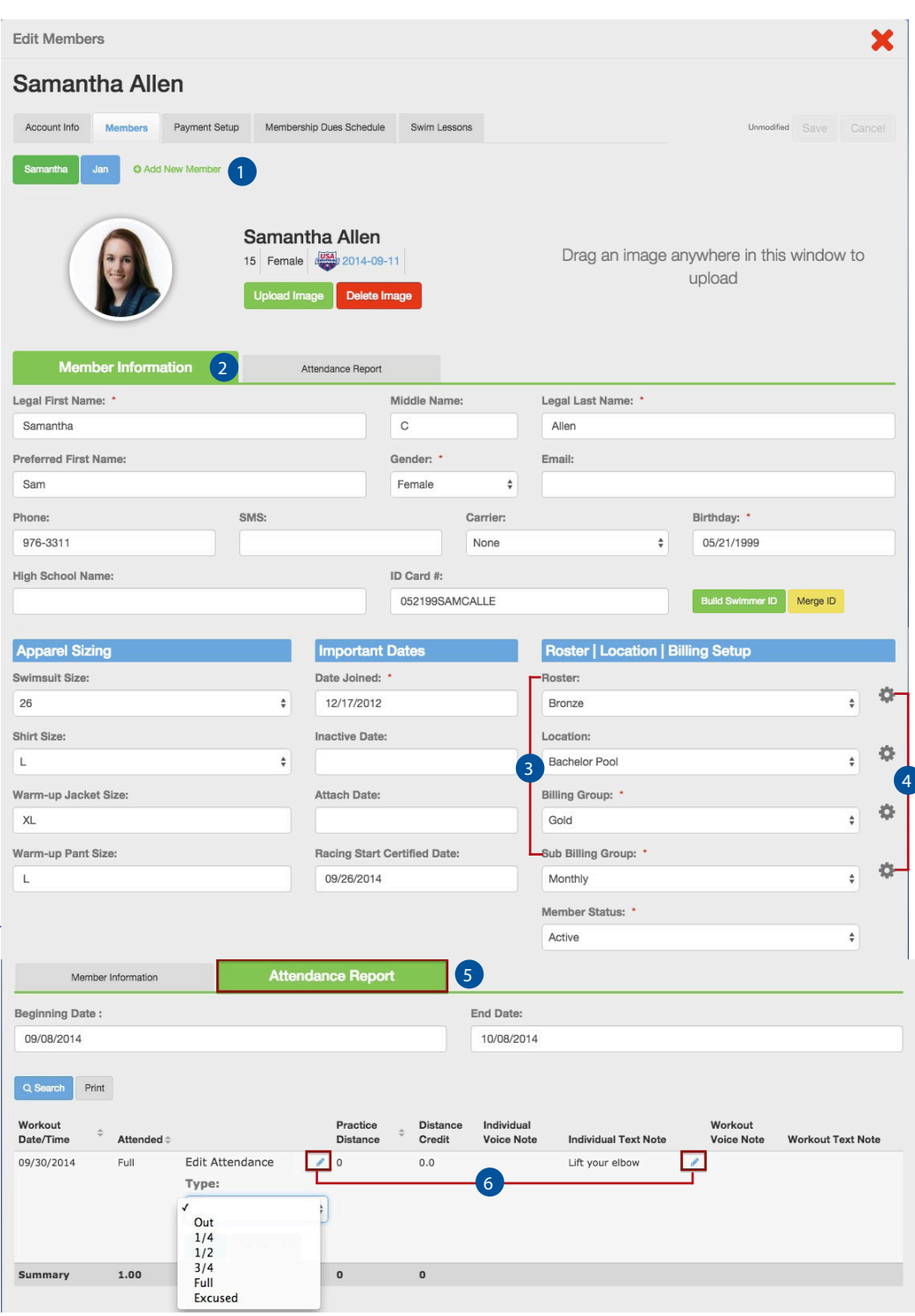

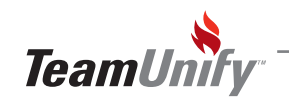

## **SwimOffice**\*

# Account Admin - Saved Views & Account How To

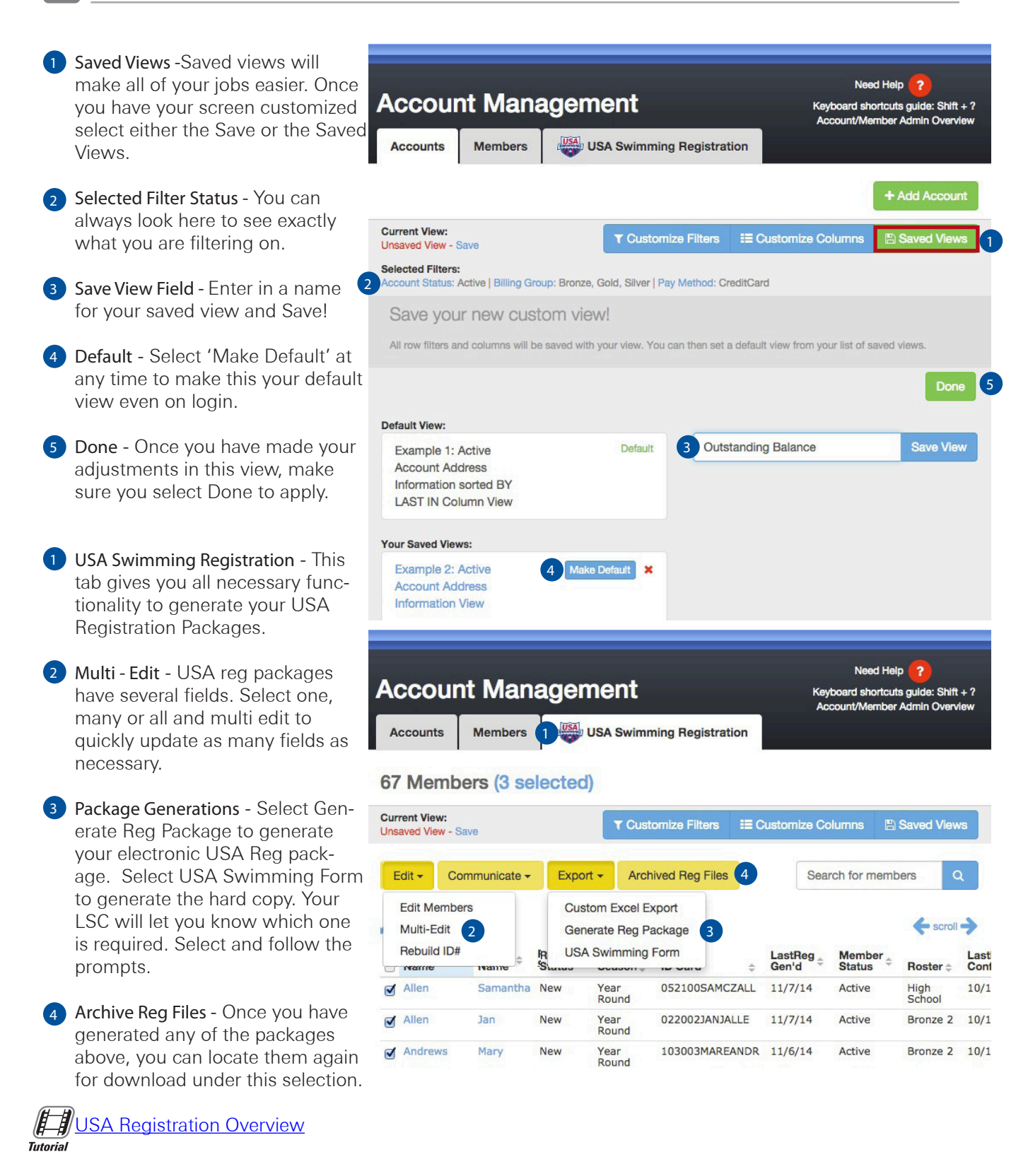

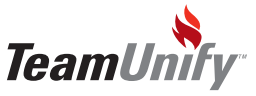

#### iPad iPhone

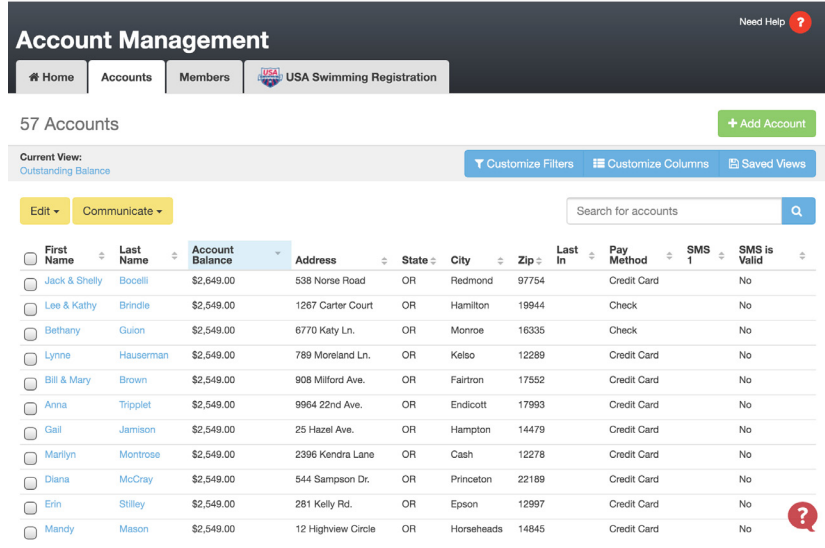

3 **Account Management** 149 Accounts **Current View:** Example 1: Active Account Address Information sorted BY LAST IN Column View **A** View: Search for accounts Edit  $\star$ Comm.  $\blacktriangleright$ Last<br>
Name **First Name**  $\Rightarrow$ Address  $\doteqdot$  $11$  $11$  $\bigcirc$ 342 Marshall Leslie Marquardt & Aiello  $\bigcap$ Ron Drive Susan Riis &4 2844 San Allan, Scott4  $\bigcap$ Benite ? 123 Ma  $\bigcap$  Ames Robert & Donna

MOBILE! We love mobile and this interface is magical on Mobile! Take a **A** look at how an iPad and an iPhone look! All of the functionality on the go. Easy to navigate. Easy to Edit. Fast and Responsive.

Responsive Website Design! - What does this mean? It means easy reading and navigation with a minimum of resizing, panning and scrolling

across a wide range of devices. Basically it will adapt to your viewing environment fluidly. This is what allows easy navigation across a broad range of devices. Try grabbing a corning and resizing your site. Watch as it adjusts to you.

Shortcut Keys! Select shift **?** to bring up our huge selection of keyboard shortcuts. Not only is this incredibly optimized for speed and efficiency, never take your hands off of the keyboard. Now that's FAST!

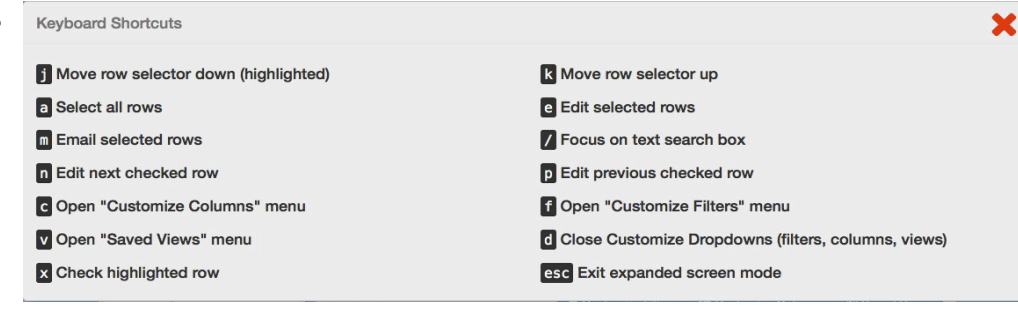

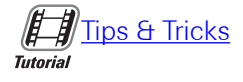

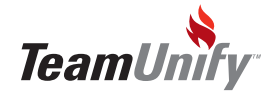